# www.WesAudio.com

# **PROMETHEUS**

User manual

EN

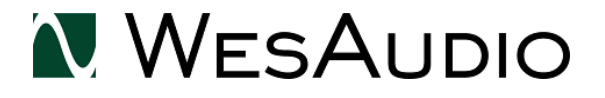

Copyright 2019 by WesAudio

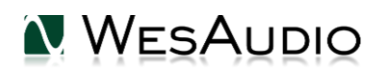

Thank You for the purchase of \_PROMETHEUS

\_ PROMETHEUS

**Fully analog passive EQ with digital control through VST/AAX/AU plug-ins**

With kind regards

 $\omega$ 

Radoslaw Wesolowski and Michal Weglicki

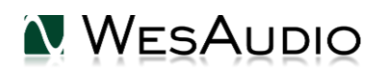

# Fully analog passive EQ with digital recall through VST/AAX/AU plug-ins.

\_PROMETHEUS is fully analog passive EQ with +24dBu of headroom. It features pultec-style warm sound with a lot of innovative improvements. Its modern approach to design allows instant recall of your classic vibe through very flexible plugin available in most common formats. \_PROMETHEUS as all ng500 products, integrates with your DAW environment via front panel USB socket or \_TITAN chassis.

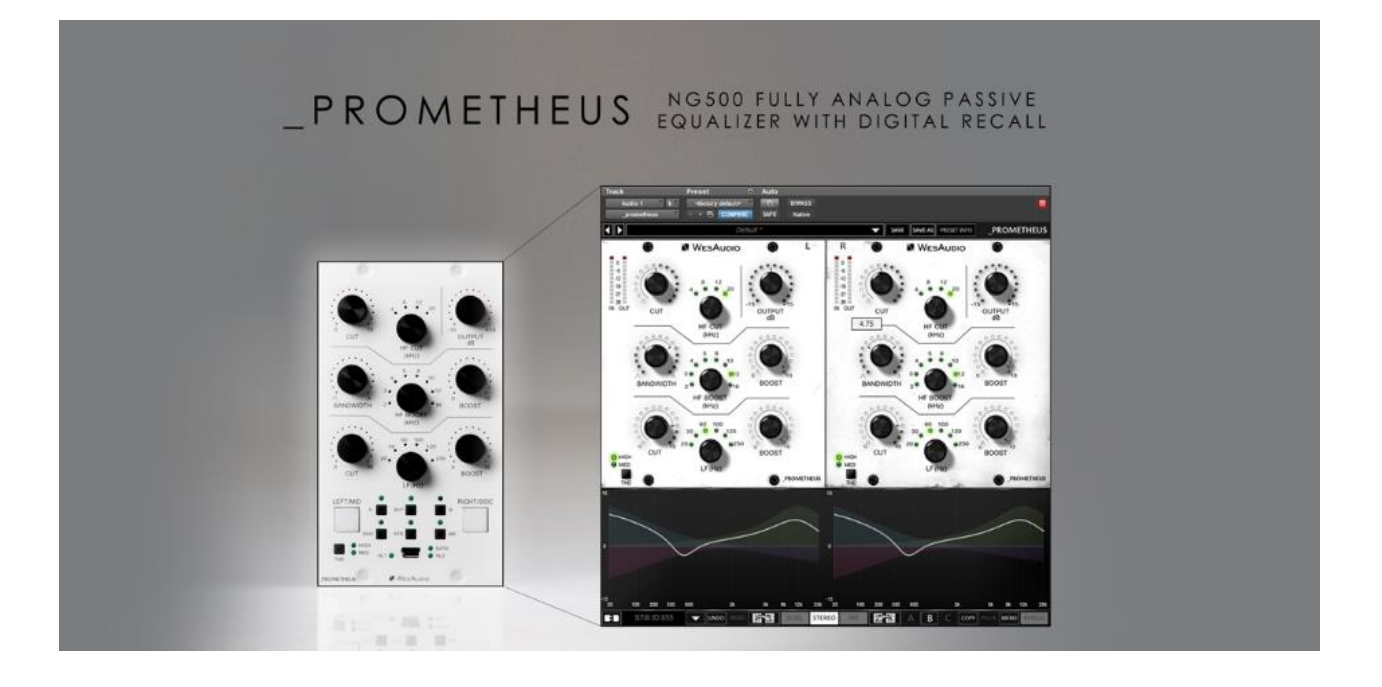

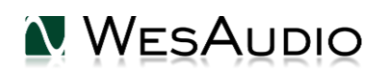

# Contents

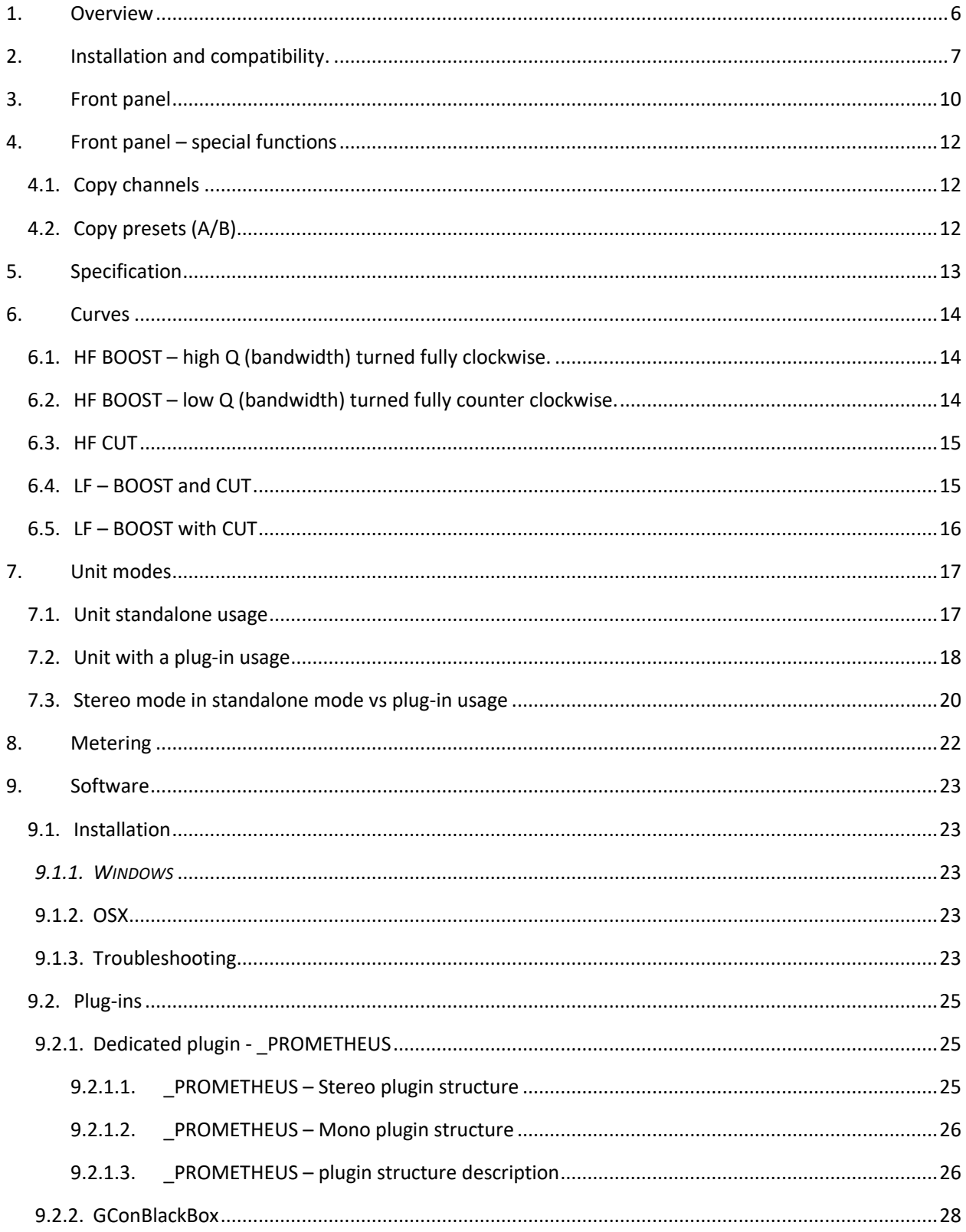

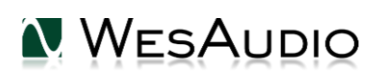

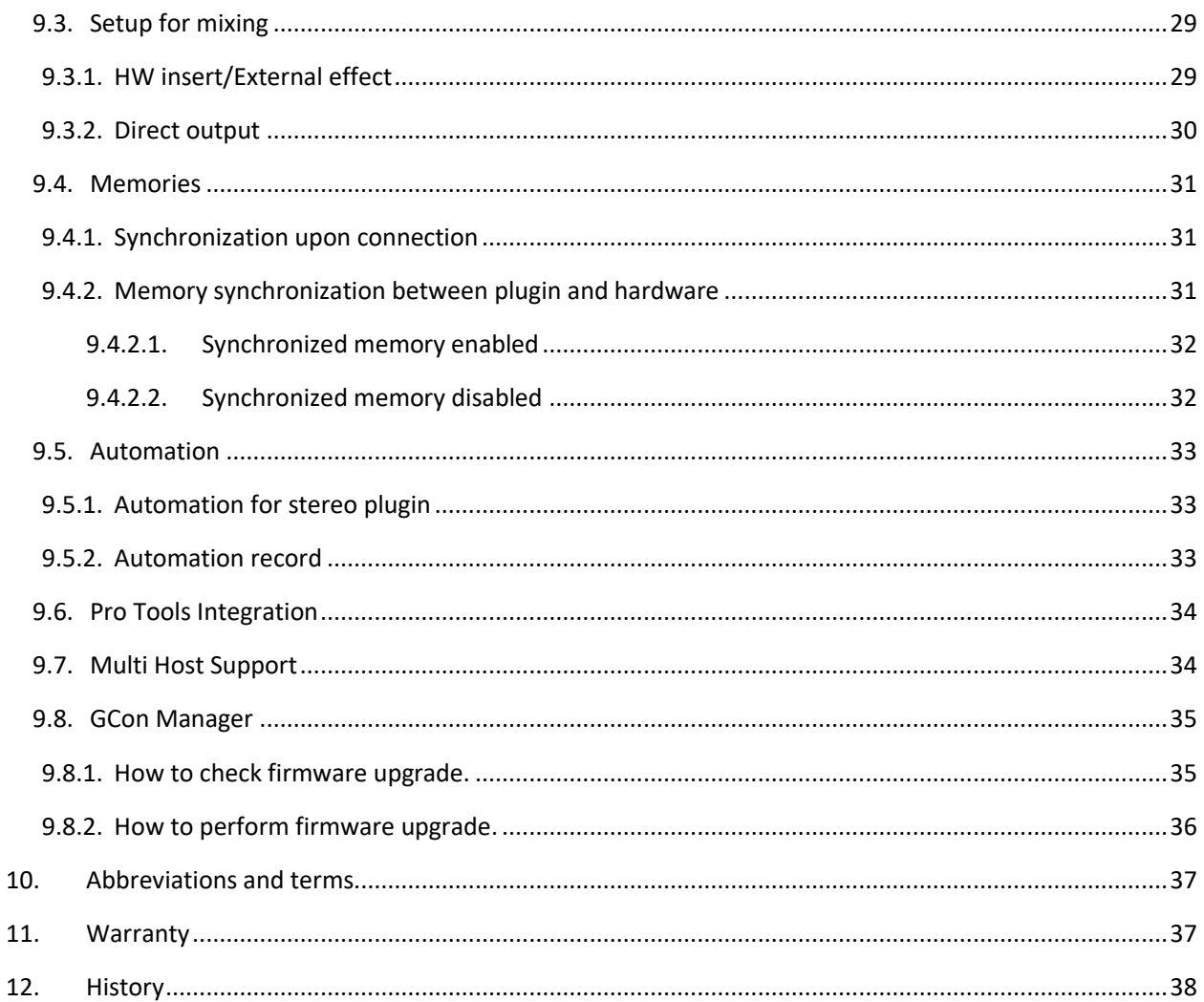

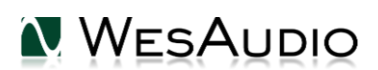

## <span id="page-5-0"></span>1.Overview

\_**PROMETHEUS is fully analog unit with digital control, it means that whole audio processing is done ONLY through analog components. Digital side is responsible to configure device accordingly, which allows to implement digital recall and remote control of the unit.**

# **MAIN FEATURES:**

**Fully ANALOG passive EQ with digital control**

**+24dBu of headroom Stereo / Dual mono / Mid/Side** operation mode **Passive equalizer (Pultec-style) design** Low frequency boost/cut – 20, 30, 60, 100, 120, 250 Hz. High frequency boost – 2, 3, 4, 5, 8, 10, 12, 16 kHz. High frequency cut  $-4$ , 8, 12, 20 KHZ. **Proprietary THD** implementation **Flexible DAW/Live plug-in** control for instant recall **6 touch sensitive encoders** allows to record automation **True bypass In and OUT metering with clip detection A/B compare feature**

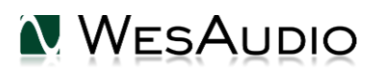

# <span id="page-6-0"></span>2. Installation and compatibility.

WesAudio \_PROMETHEUS equalizer module is designed to be installed into:

- An **API™ 500 Series** compatible rack
- **\_TITAN** or any other **ng500** compatible chassis,

WesAudio \_ PROMETHEUS cannot function standalone, requiring the power source supplied by the rack system.

After unpacking your PROMETHEUS module, please check for any visible damage that may have occurred during transit. If there is any problem, please contact your dealer immediately!

#### **Module installation walkthrough:**

Choose the position in the rack to which you will install the module and slide it in so that the edge connector of the module aligns with the matching connector in the rack. A gentle push and the module should slide home into the rack connector. Attach the front panel to the front of the rack with screws supplied by your rack manufacturer. This is important for mechanical rigidity. Do not over tighten these screws to avoid stripping out the threads. Apply power, test that everything is working OK, and most importantly, enjoy!

> **!!!Ensure the rack is completely powered down before attempting installation to prevent damage to the module!!!**

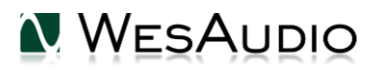

#### **500 series compatibility note:**

Each WesAudio device in ng500 (Next Generation 500 series) product line is equipped with special connector. This connector is an extension to 500 series, and allows your device to be managed/recalled through specialized GCon protocol (e.g. \_Titan 500 series 10 slots frame).

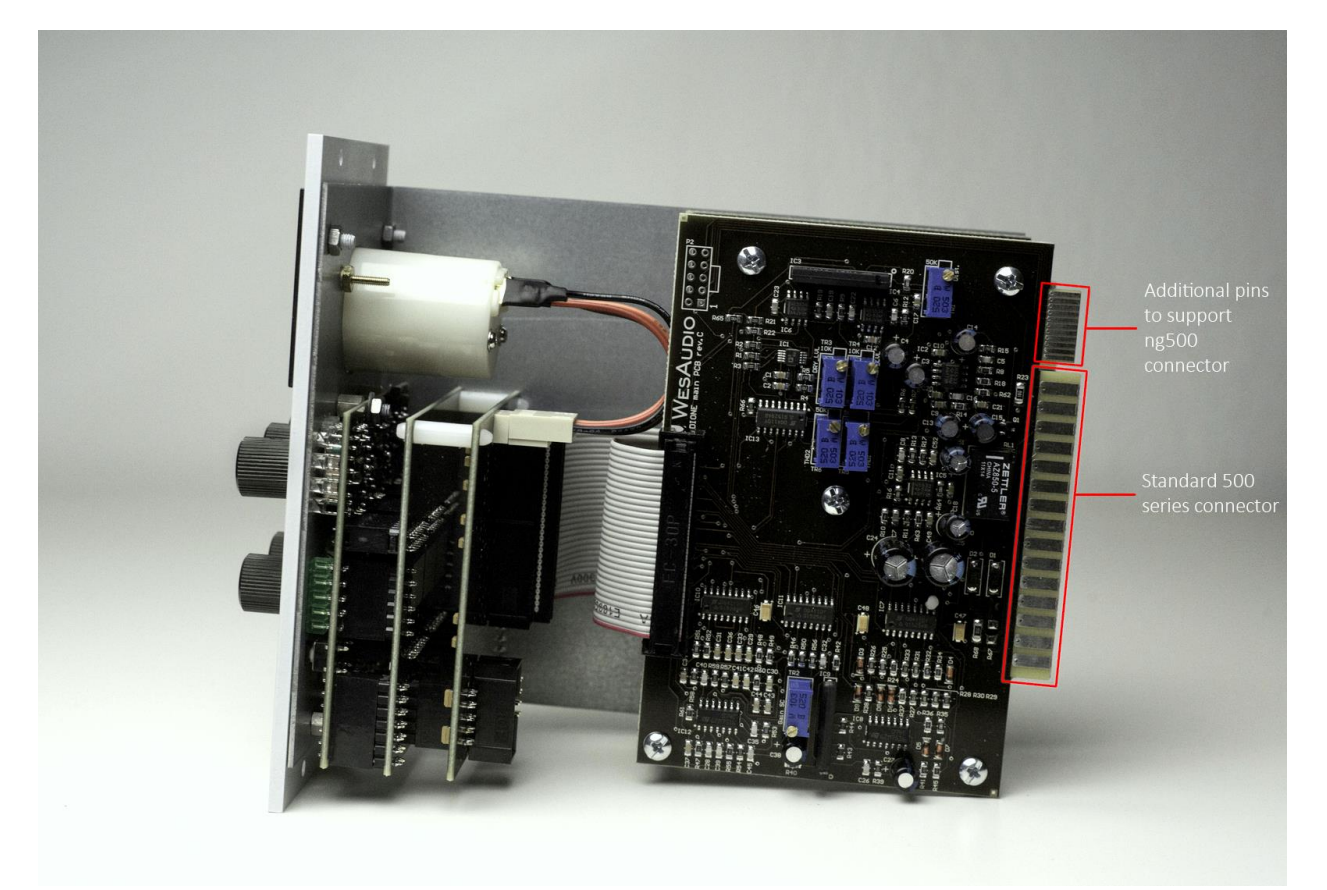

This extension is compatible with 500 series standardized plug type, however some manufacturers apply enormous screws to the plug itself, which prevent the device to fit in. Based on official research more than 90% of available 500 series racks will fit just fine. Currently known exceptions:

- Rupert Neve Designs 500 series Rack (confirmed),
- Aphex 500 series rack (not confirmed),
- Some older BAE racks (not produced anymore).

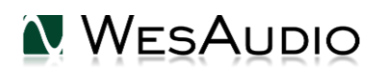

WESAUDIO 5/25/19

#### PROMETHEUS USER MANUAL REV1

If you are in possession of any of those 500 series racks, there are two options:

- 1) NG500 module won't fit into this racks because of upper screw attached to 500 series connector. This particular screw can be removed without any side effects in most of listed racks. With such simple modification your rack is ready to host any NG500 module on this particular slot.
- 2) **IMPORTANT ORDER NOTE:** Each device can be ordered without special 500 series connector, however:

– The device compatibility with \_titan frame is broken, and will not work.

– The device can be managed/recalled via direct USB connection without any problems.

#### **SCREW WHICH PREVENTS** NG500 MODULE TO FIT IN

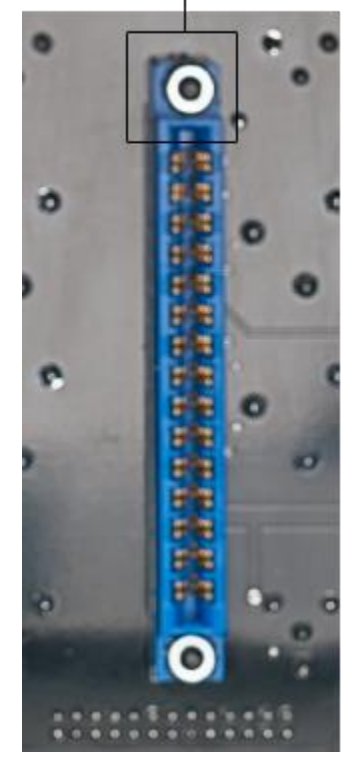

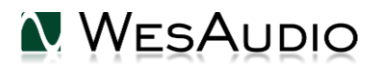

## <span id="page-9-0"></span>3. Front panel

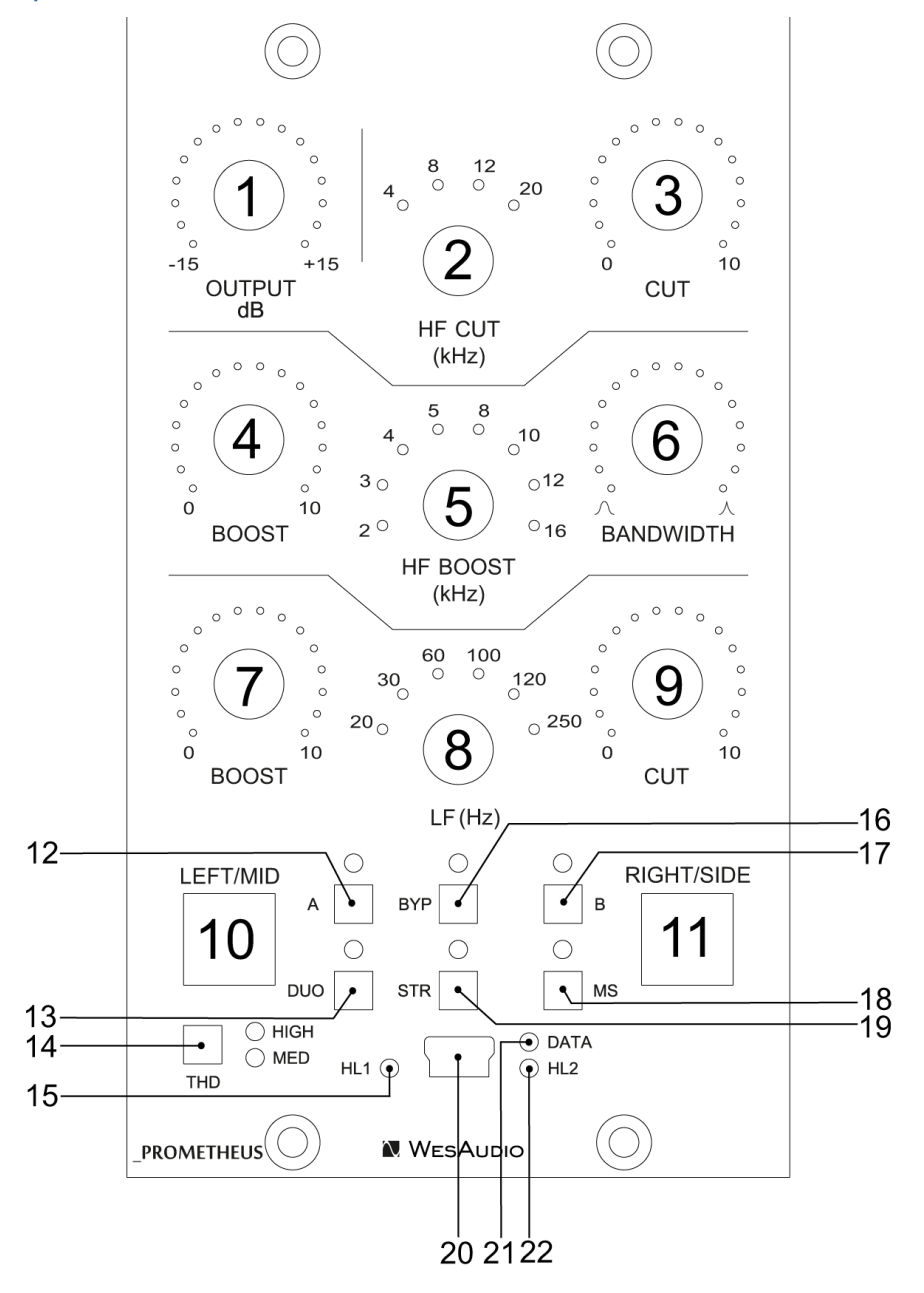

- 1) OUTPUT output level control (range: -15dB + 15 dB).
- 2) HF CUT (Attenuation) Frequency high cut filter frequency control.
- 3) HF CUT (Attenuation) controls the amount of attenuation applied to the band selected by the HF CUT frequency selector.
- 4) HF Boost controls the amount of gain applied to the band selected by the HF CUT frequency selector.
- 5) HF Boost Frequency high boost filter frequency control.

- 6) HF Boost Bandwidth  $(Q)$  high boost filter bandwidth  $(Q)$  control.
- 7) LF Boost controls the amount of gain applied to the band selected by the LF CUT frequency selector.
- 8) LF Frequency low filter frequency control (controls both boost and cut).
- 9) LF CUT (Attenuation) controls the amount of attenuation applied to the band selected by the LF CUT frequency selector.
- 10) LEFT/MID channel button hitting this button shows LEFT/MID channel on a front panel.
- 11) RIGHT/SIDE channel button hitting this button shows RIGHT/SIDE channel on a front panel.
- 12) A fast preset change enables preset "A".
- 13) DUO enables dual mono mode.
- 14) THD toggles THD level, possible steps OFF (LEDs disabled), MED, HIGH.
- 15) HL1 indicates state of channel LEFT/MID connection to HOST this led will be enabled if plug-in is connected to this particular channel.
- 16) Bypass bypass switch.
- 17) B fast preset change enables preset "B".
- 18) MS enables mid-side mode.
- 19) STR enables stereo mode.
- 20) USB socket module control USB port.
- 21) DATA indicates that data is being sent from DAW to device.
- 22) HL2 indicates state of channel RIGHT/SIDE connection to HOST this led will be enabled if plugin is connected to this particular channel.

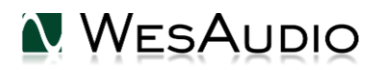

# <span id="page-11-0"></span>4. Front panel – special functions

\_PROMETHEUS implements few usability features on the front panel which can help when using unit in standalone mode (without plug-in connected).

### <span id="page-11-1"></span>4.1. Copy channels

To copy channel settings, please refer to below steps. This example will show how to copy LEFT/MID

channel settings over to RIGHT/SIDE channel.

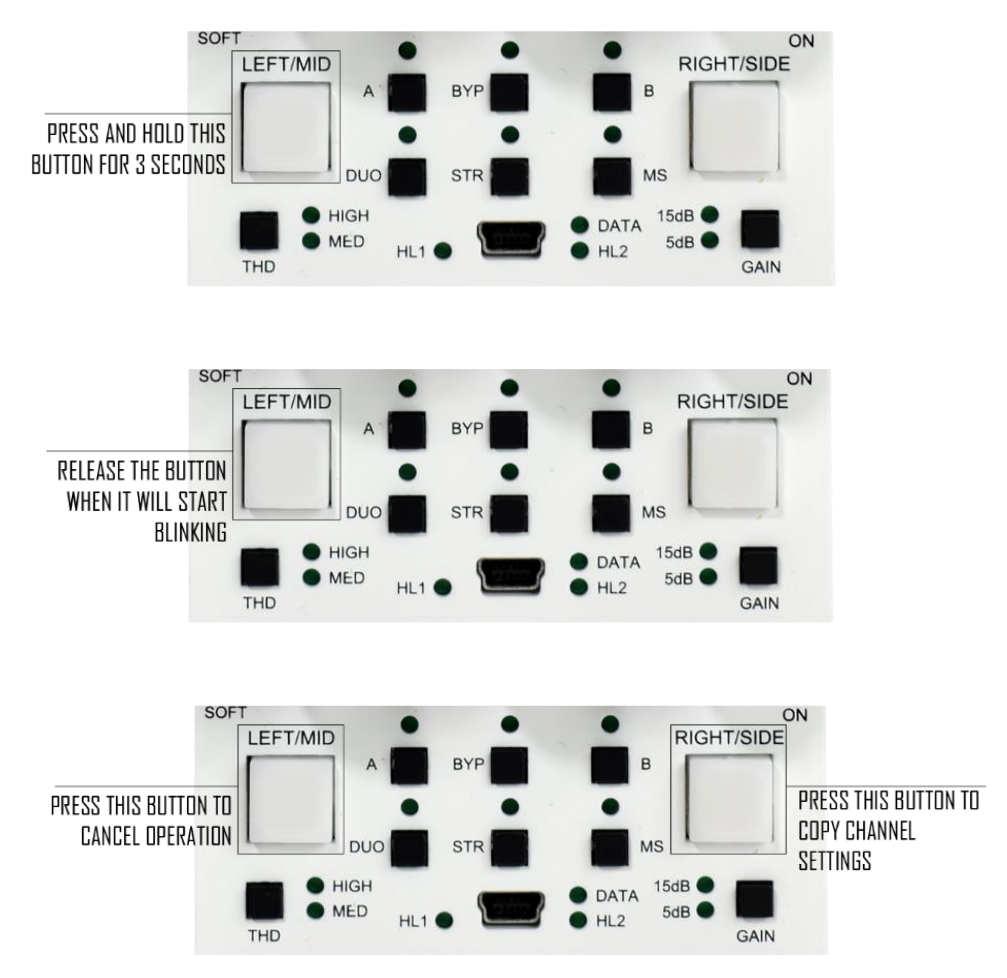

### <span id="page-11-2"></span>4.2. Copy presets (A/B)

To copy preset (A or B) please follow exact same approach as described in channel copy chapter above.

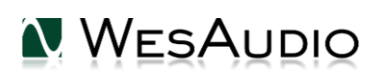

# <span id="page-12-0"></span>5. Specification

Short specification summary:

- Frequency response: 10Hz-150kHz (-2dB)
- THD+N < 0.01% (1kHz,0dBu)
- Input impedance: 10kohm
- Output impedance: <100ohm
- Max signal level: +24dBu
- Crosstalk:< 100dB
- THD (MID switch): 1%
- THD (HIGH switch): 2.5%
- Power consumption: 70mA per rail
- Dimensions : 76x133x158mm
- Warranty: 2 years

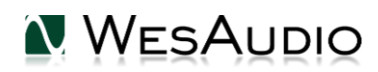

# <span id="page-13-0"></span>6. Curves

This chapter presents all basic band configurations.

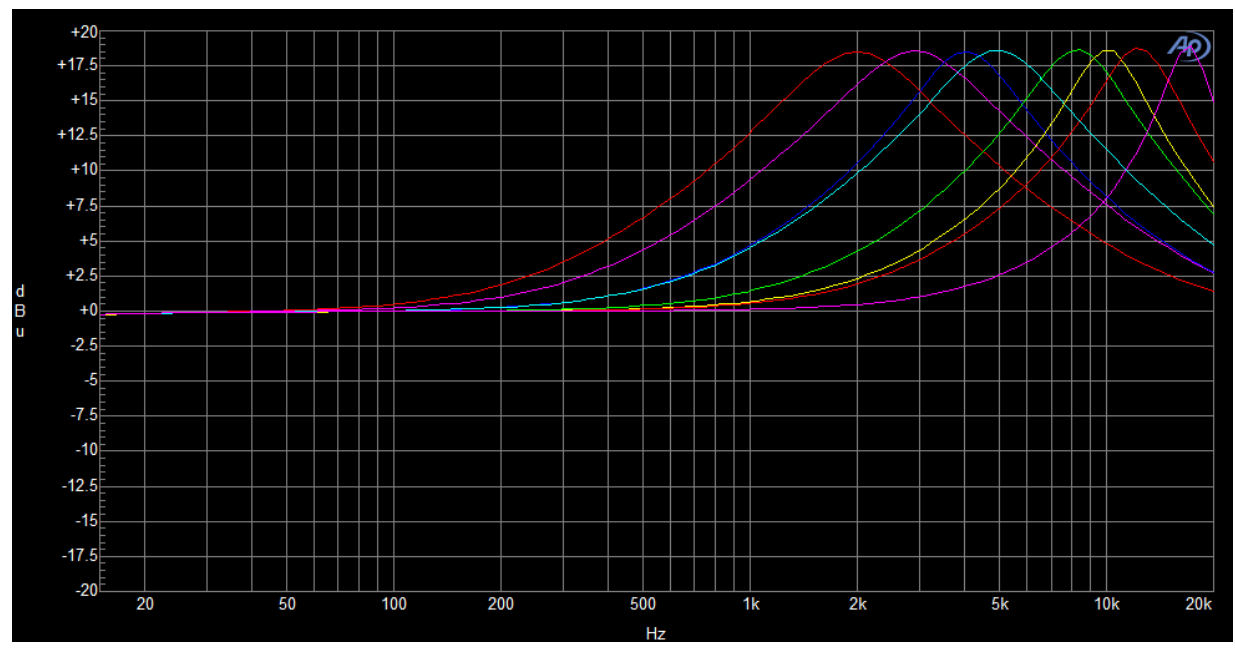

<span id="page-13-1"></span>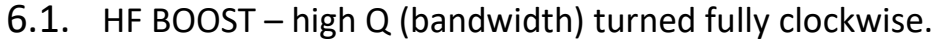

Graph shows all possible frequency ranges: 2, 3, 4, 5, 8, 10, 12, 16 (kHz) and maximum BOOST setting.

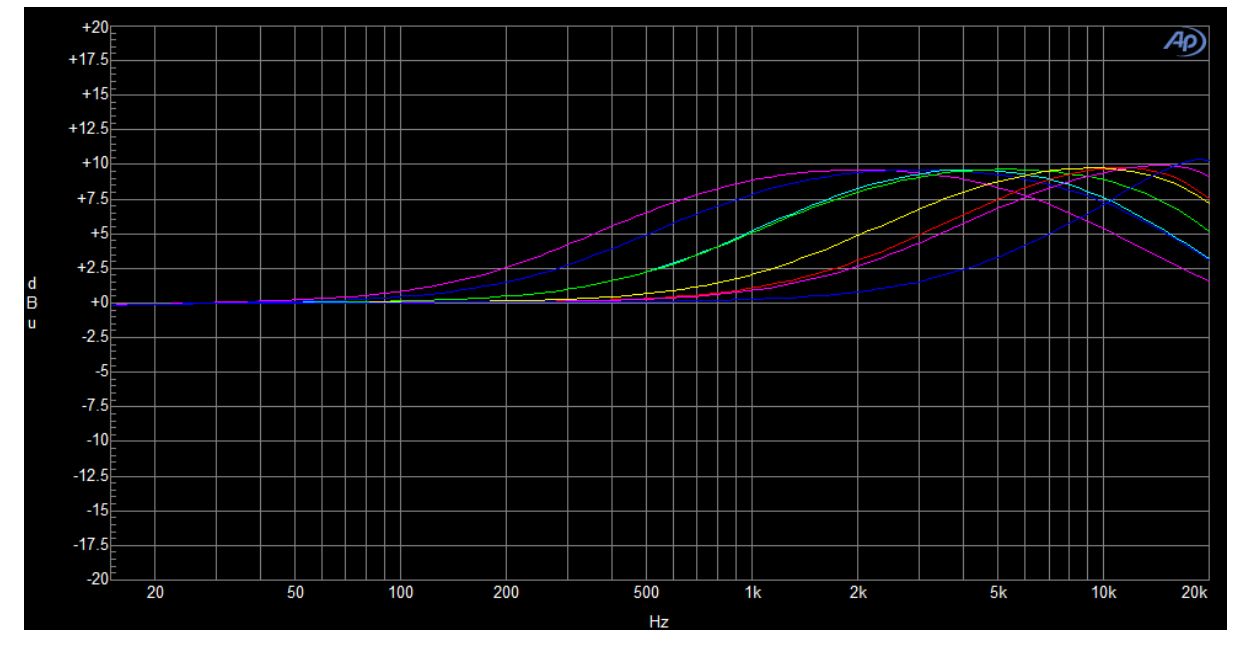

### <span id="page-13-2"></span>6.2. HF BOOST – low Q (bandwidth) turned fully counter clockwise.

Graph shows all possible frequency ranges: 2, 3, 4, 5, 8, 10, 12, 16 (kHz) and maximum BOOST setting.

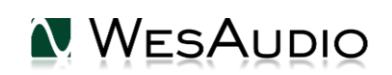

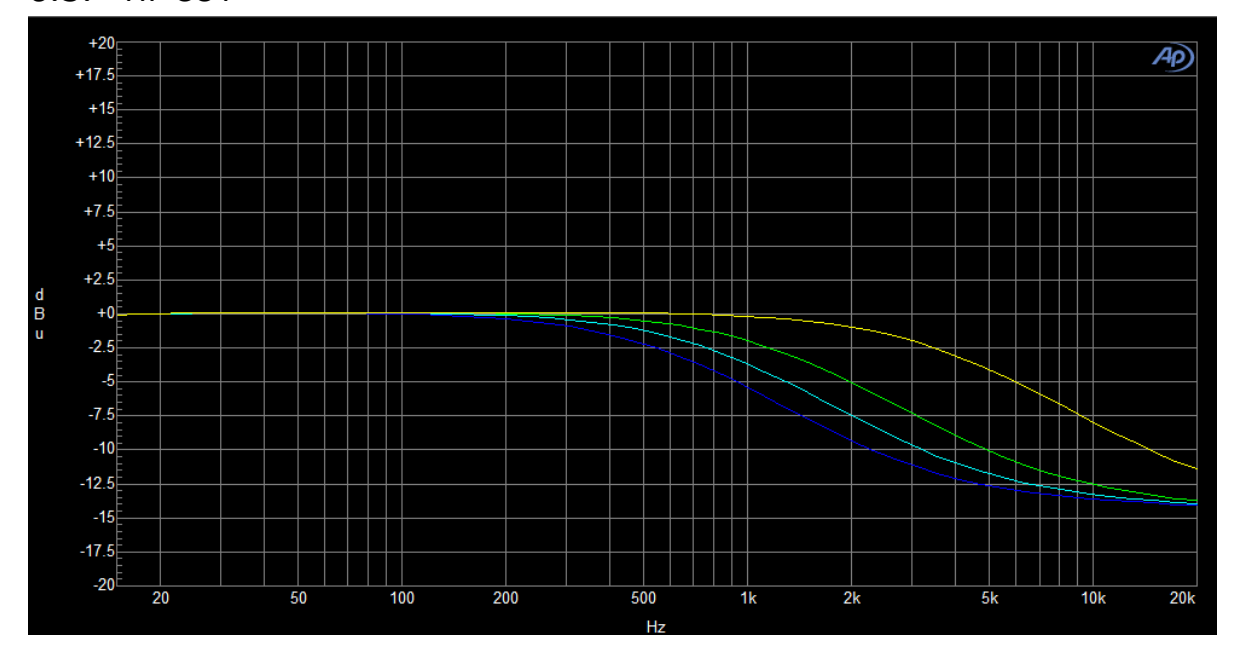

#### <span id="page-14-0"></span>6.3. HF CUT

Graph shows all possible frequency ranges: 4, 8, 12, 20 (kHz) and maximum CUT setting.

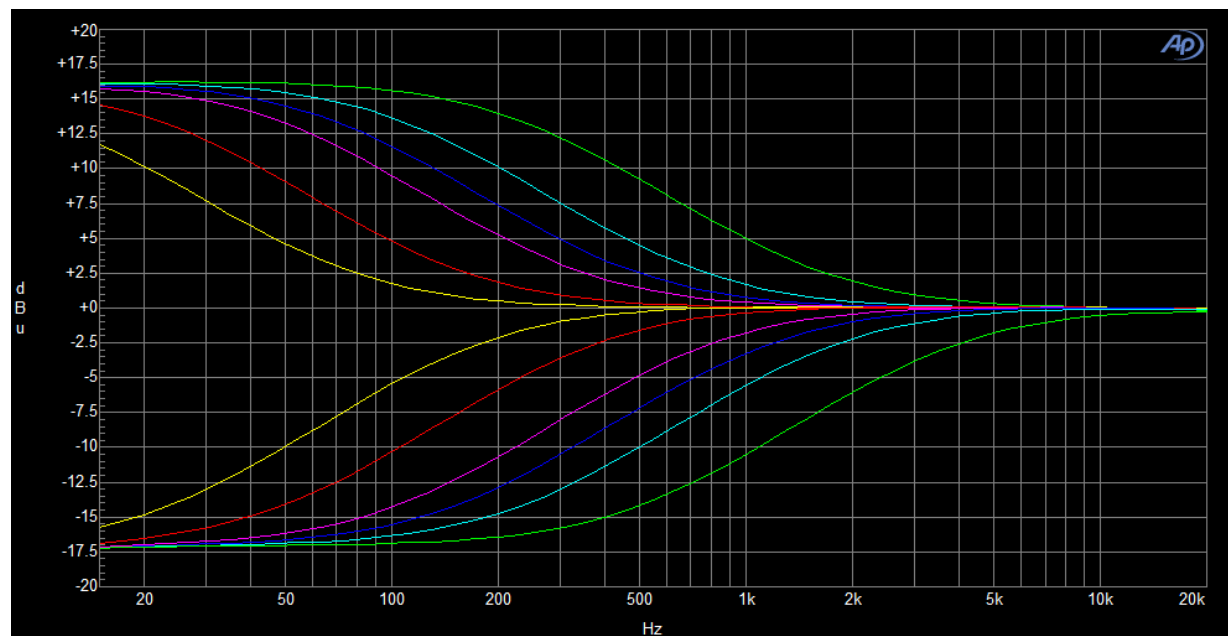

#### <span id="page-14-1"></span>6.4. LF – BOOST and CUT

Graph shows all possible frequency ranges: 20, 30, 60, 100, 120, 250 (Hz) and maximum BOOST and CUT setting respectively.

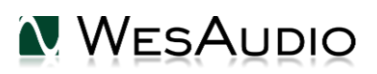

<span id="page-15-0"></span>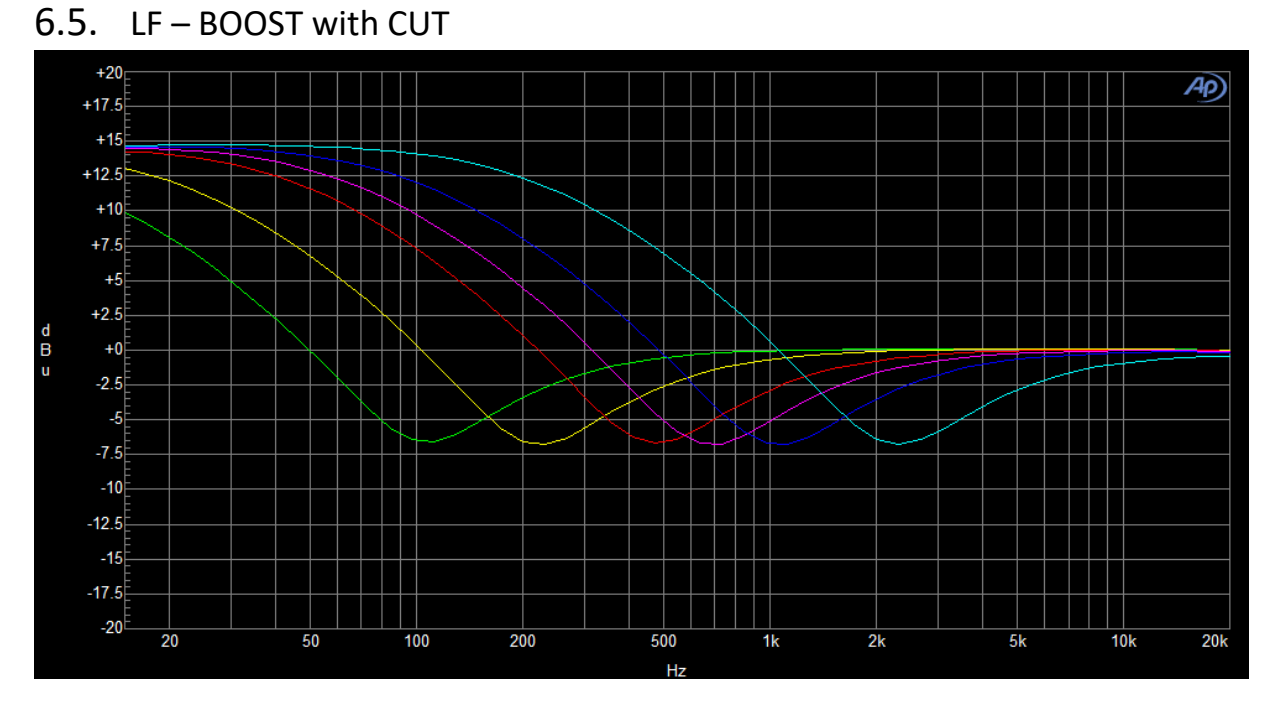

Graph shows all possible frequency ranges: 20, 30, 60, 100, 120, 250 (Hz) and maximum BOOST and CUT values set at the same time.

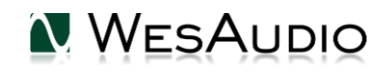

# <span id="page-16-0"></span>7.Unit modes

\_PROMETHEUS is an equalizer which can work in following modes:

- DUAL MONO each channel works as independent units channels are unlinked.
- STEREO channels are linked together which allows processing stereo audio signal in convenient way.
- MID-SIDE signal on the way in is encoded into MID and SIDE signal, and at the end of the circuit it is decoded back to stereo. This allows separate control over MID and SIDE channels respectively.

Regardless above modes, \_PROMETHEUS can be used in following ways:

- STANDALONE unit is not connected through USB or \_TITAN chassis with digital plug-in or any other control application, it is used as any normal analog unit.
- CONNECTED to a PLUGIN where unit is connected to a plugin which allows total recall and remote control.

### <span id="page-16-1"></span>7.1. Unit standalone usage

Standalone usage means that unit isn't connected anyhow to management client – e.g. AAX/VST/VST3/AU plug-in or any standalone application. It is used as standard analog unit using a front panel. In this mode when channels are unlinked (please see table below), front panel buttons LEFT/MID and RIGHT/SIDE can be used to select particular channel:

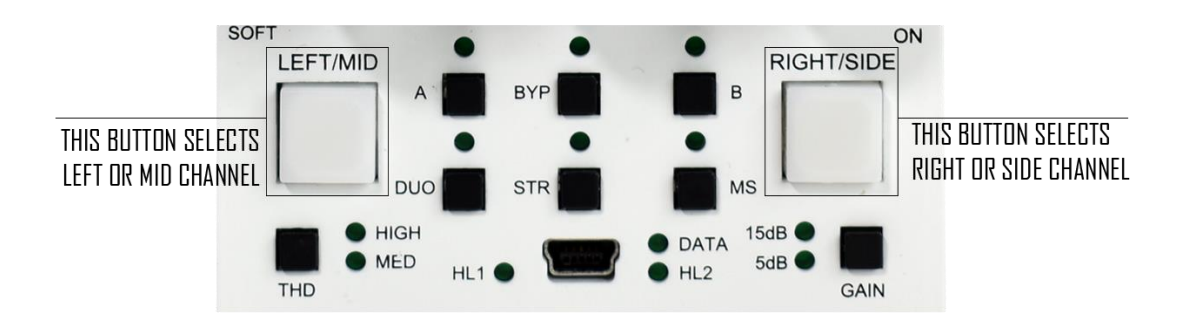

#### Below table describes unit behavior:

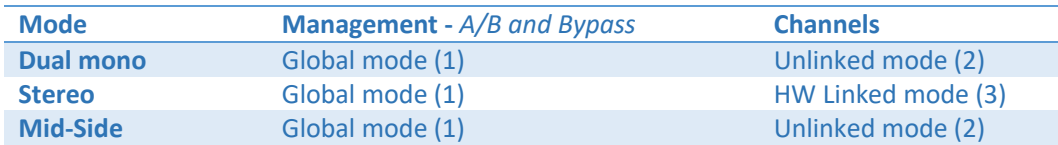

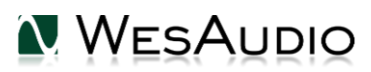

Management modes define how unit responds to A/B buttons and Bypass button, there are following options:

 **Global Mode (1)** – each time either A/B or Bypass is pressed, both channels are affected regardless currently selected channel. Those functions works in global mode.

Channels modes description:

- **Unlinked mode (2)** this mode means that LEFT/MID and RIGHT/SIDE channel is completely independent from each other, to change parameter value in this mode, it is necessary to select a channel, and then change a parameter, and only selected channel configuration will be affected.
- **HW Linked mode (3)** this is special mode active only in standalone operation when stereo mode is active. It means that currently **selected channel** becomes **master channel** and all its parameters are applied to **both analog channels** (That is why both channels buttons are marked as selected). In essence, it means that each time parameter is changed through front panel, both analog circuits (for both channels) will be affected exactly the same way. However what is important, that only **currently selected** channel memory is really affected (to prevent unwanted channel memory copy upon hitting Stereo button). When channels will be unlinked after modifications in Stereo mode (either by enabling Dual mono or Mid-Side modes), channel which hasn't been currently selected, will go back to its previous memory state. To learn how to copy channels using unit's front panel, please refer to chapter Front panel – [special functions.](#page-11-0)

#### <span id="page-17-0"></span>7.2. Unit with a plug-in usage

This chapter describes how unit behaves when it is connected to a plug-in.

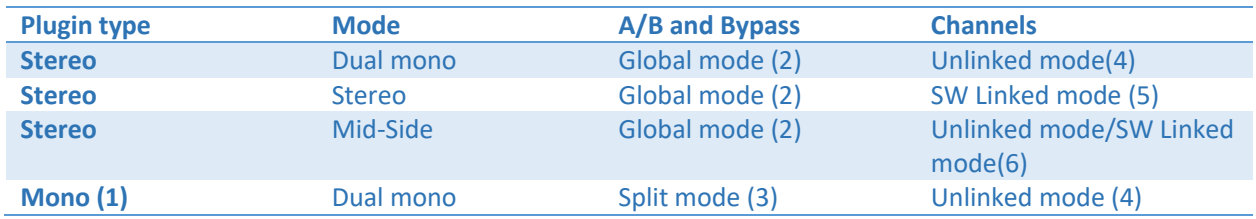

**(1) IMPORTANT NOTE: MONO plugin upon connection will always activate "Dual" mode. This plugin can work only in that mode.**

Management modes define how unit responds to A/B buttons and Bypass button, there are following options:

- **Global Mode (2)** each time either A/B or Bypass is pressed, both channels are affected regardless currently selected channel. Plug-in doesn't contain separate buttons (A/B and bypass) for each channel.
- **Split Mode (3)** Split mode is activated only when **mono plug-in** instance is connected to at least one hardware channel. In this mode A/B and Bypass work completely independent for each channel.

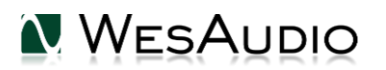

This mode allows *"true"* dual-mono operation which is perfect for processing two mono sources (e.g. kick and snare). In fact in this mode each channel can be treated as separate hardware unit.

Channels modes description:

- **Unlinked mode (4)** this mode means that LEFT/MID and RIGHT/SIDE channel is completely independent from each other, to change parameter value in this mode:
	- $\circ$  Using front panel it is necessary to select a channel, and then change a parameter, and only selected channel configuration will be affected.
	- o Using Stereo plugin each channel is easily accessible.
	- $\circ$  Using Mono plugin Mono plugin can change only its currently connected (paired) channel.
- **SW Linked mode (5)** Active only for **Stereo mode in Stereo plug-in** In this mode both channels are **linked relatively** (please check **Stereo mode chapter** for more details).
- **Unlinked mode/SW Linked mode (6) –** This behavior is available only for Mid-Side mode by default by activating Mid-Side mode, both channels (MID and SIDE) are unlinked. However, we can still link those channels anytime (relatively) by activating "Channel link button" (picture below). This might be useful if we would like to still change some settings for both channels at the same time, or to check our changes by toggling band bypass buttons.

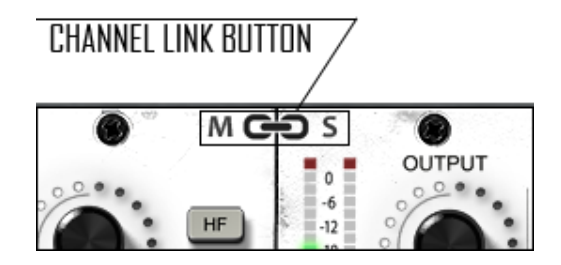

### <span id="page-19-0"></span>7.3. Stereo mode in standalone mode vs plug-in usage

There is slight difference in stereo operation when unit works in standalone mode versus unit connected to a plug-in. This has been described in pervious chapter, but to make it even more clear please follow description below. For standalone operation, stereo mode works like this:

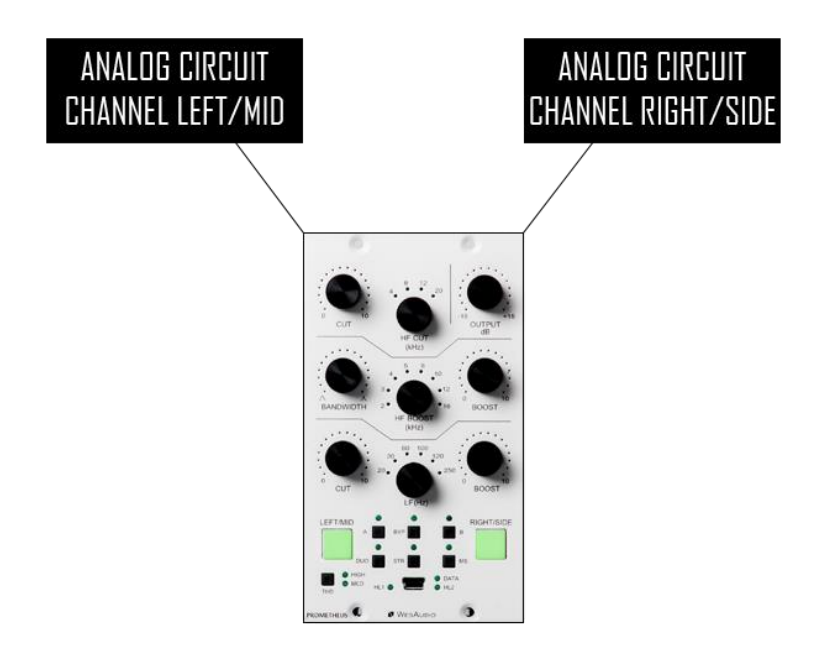

Currently **visible/selected** channel becomes **master** channel which controls both analog circuits. When stereo mode is engaged, both channel buttons are active. However only control of analog circuit is replicated, internal unit memory will be updated only for **master** channel. What does it mean? Let's go through below example:

- 1) All parameters are at default state, dual mono mode is active, LEFT/MID channel is currently selected.
- 2) Stereo mode is engaged, so both channels are affected through parameter changes.
- 3) Some initial sound is dialed in, however we would like to start M-S mode, to add few more dB in HF section.
- 4) When **MS** mode is engaged, LEFT/MID channel remains in current state, however RIGHT/SIDE channel is loaded from internal memory – so it will update all parameters to its own state. In point **1)** we started from default settings, so default state will be set on the analog circuit for channel RIGHT/SIDE).
- 5) We can however, very easily copy LEFT/MID channel state to RIGHT/SIDE, by following steps in chapter Front panel – [special functions.](#page-11-1)

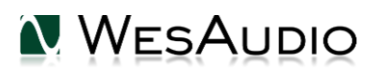

Unfortunately 500 series small footprint and many \_PROMETHEUS parameters made it impossible to fit two channels on a front panel at a same time. Switching channels caused some usability decisions, most common applications will be very straightforward however other cases may be little bit unintuitive at first encounter.

Below picture shows stereo operation with plugin control:

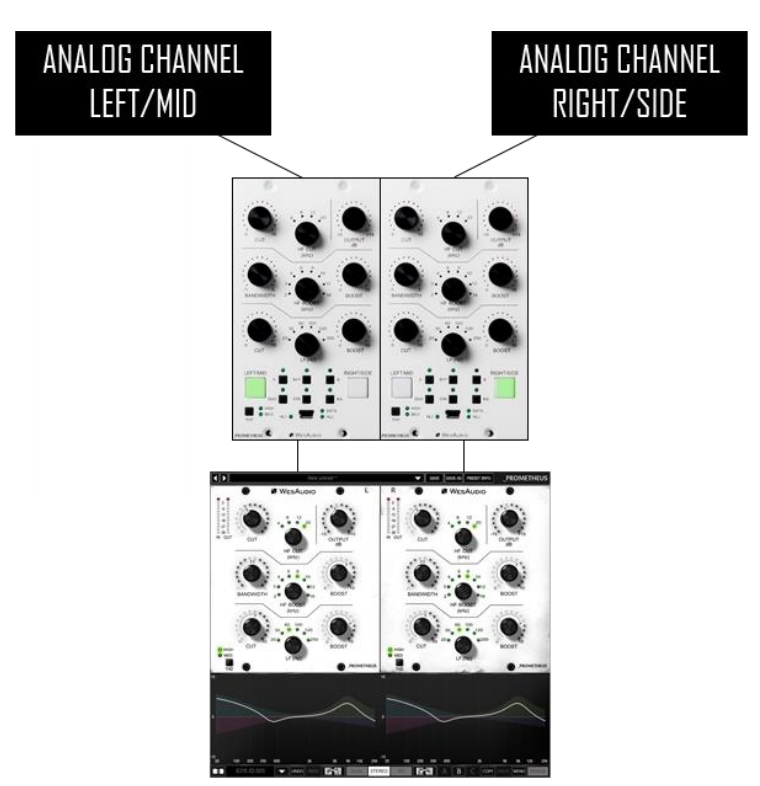

As you can see in this case both channels are totally independent, but in this particular case, when stereo mode is active, both channels are also linked **relatively**. Most of the time, parameters on each side will be exactly at the same position, however plugin control allows to unlink those channels at any time. Than each modification of parameter in stereo mode will change each side **relatively**. For example:

- Channel LEFT/MID HF Gain is at 0, channel RIGHT/SIDE HF Gain is at 0.
- Dual mono mode is engaged.
- Channel LEFT/MID HF Gain is set to 3, channel RIGHT/SIDE HF Gain is still 0 as change was done in dual mono mode.
- Stereo mode is engaged.
- Changing channel LEFT/MID HF Gain back to 0, will cause channel RIGHT/SIDE HF Gain change to -3, as those parameters are linked **relatively**.
- To copy channels to each other, it is enough to use buttons on the bottom of plugin window.

As \_PROMETHEUS is an analog unit, in analog world nothing is perfect. This feature may become really handy as it will be very easy to compensate any differences in our analog chain.

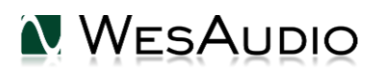

# <span id="page-21-0"></span>8.Metering

\_PROMETHEUS implements metering system in two different ways:

- Clip detection on a front panel each time clip is detected either on IN or OUT, channel button will become red. This is momentary information, this state is kept for very short period of time.
- VU on IN and OUT, and Clip detection in the plug-in. When plug-in is connected to a hardware (pair), it will start send information about current VU levels. When clip is detected, special indicator (clip LED) will visualize this in the plug-in separately for IN and OUT. Clip state (LED) is kept for few seconds, however it can be canceled by clicking on it.

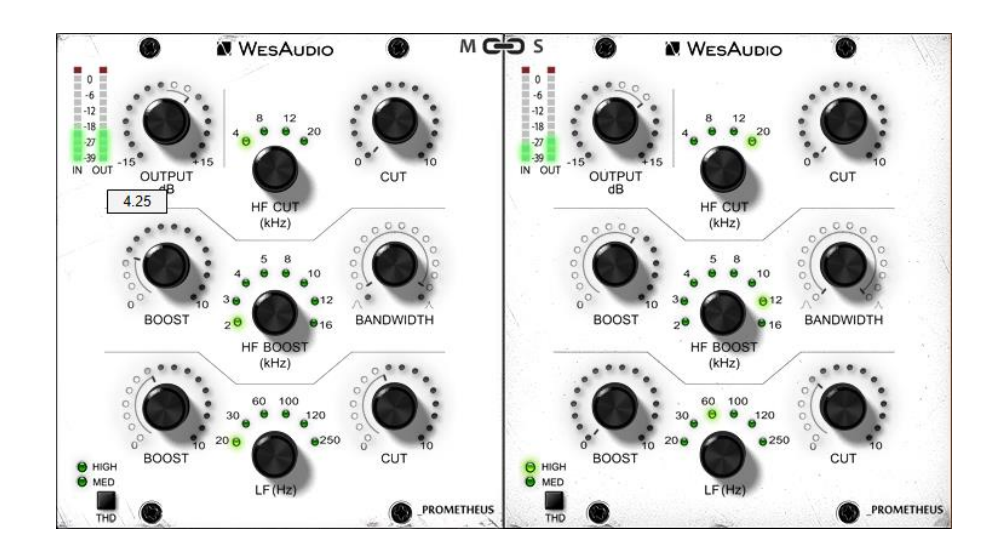

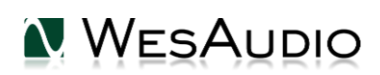

## <span id="page-22-0"></span>9. Software

Software package can be downloaded fro[m http://www.wesaudio.com/download](http://www.wesaudio.com/download) by anyone who purchased related HW unit. To check currently supported plugin types and platforms, please follow above link.

#### <span id="page-22-1"></span>9.1. Installation

To install WesAudio software package, please visit<http://www.wesaudio.com/download> and download recent version of software.

### <span id="page-22-2"></span>*9.1.1. WINDOWS*

Start the installer application, if you will encounter any system warnings about this particular installer, please ignore them**\***, then select any components which you would like to install**\*\***.

- If this is **FIRST** installation, please unplug all WesAudio devices from your workstation.
- When USB driver will be installed, application will inform that all devices should be connected **please do so.**
- If USB driver installation is triggered, user will be asked to restart computer. We know that this is unwanted activity, but it is necessary step for USB driver to install with success.
- If computer restart is triggered, this Installer will start again during start up. **If for some reason installer won't be started after the restart, please start same installer manually again.**

### <span id="page-22-3"></span>9.1.2. OSX

Because OSX architecture and USB devices handling is much simpler in concept, the only thing to note is to have all devices **connected** during install procedure.

Start the installer application, if you will encounter any system warnings about this particular installer, please ignore them **\*** (sometimes it is necessary to open context menu with right mouse button and trigger installation once again).

### <span id="page-22-4"></span>9.1.3. Troubleshooting

If anything would fail during installation procedure please contact our support at support@wesaudio.com. We will get back to you as soon as possible.

Below you can find some symptoms and description which will help to investigate the issue:

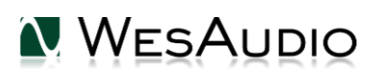

"Can't find my device on plugin drop down menu"

Unfortunately there could be dozens of root causes. On Windows machine it is very important to check if USB device is successfully connected on system level. That can be checked in "Control Panel->System- >Device Manager":

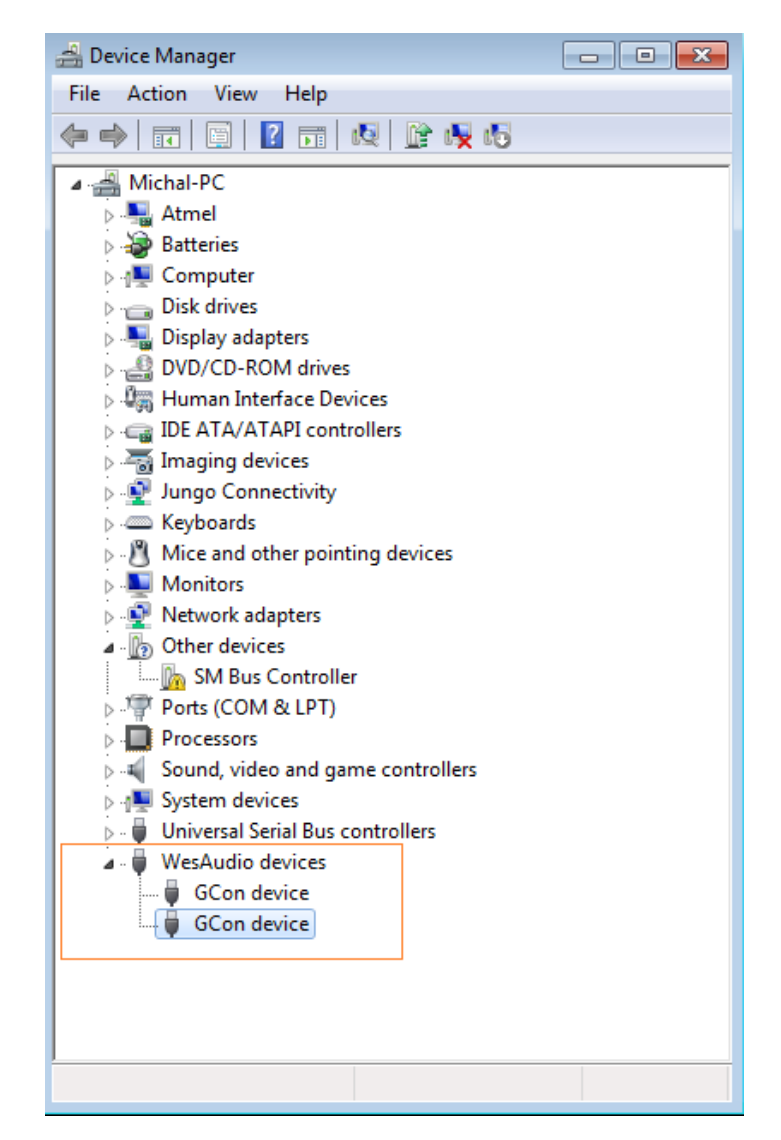

*\*\* Please note that for WINDOWS it is necessary to install USB driver which is critical to communicate with HW units. It is required step only during first installation, and this option will be automatically disabled during any software upgrades.* 

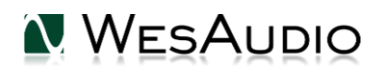

### <span id="page-24-0"></span>9.2. Plug-ins

\_PROMETHEUS unit can be managed through two different plugin types: Dedicated plugin (\_PROMETHEUS) and GConBlackBox.

### <span id="page-24-1"></span>9.2.1. Dedicated plugin - PROMETHEUS

\_PROMETHEUS comes with two plug-in types:

- **Stereo** plug-in have full control over two channels of the unit, this mode supports dual mono, stereo and mid-side operation.
- **Mono** plug-in connects to just one channel (two plug-in instances can connect to one hardware unit). This operation allows true dual mono usage, so for instance one channel can process a kick, and second a snare – in this mode, each hardware channel acts as separate mono unit.

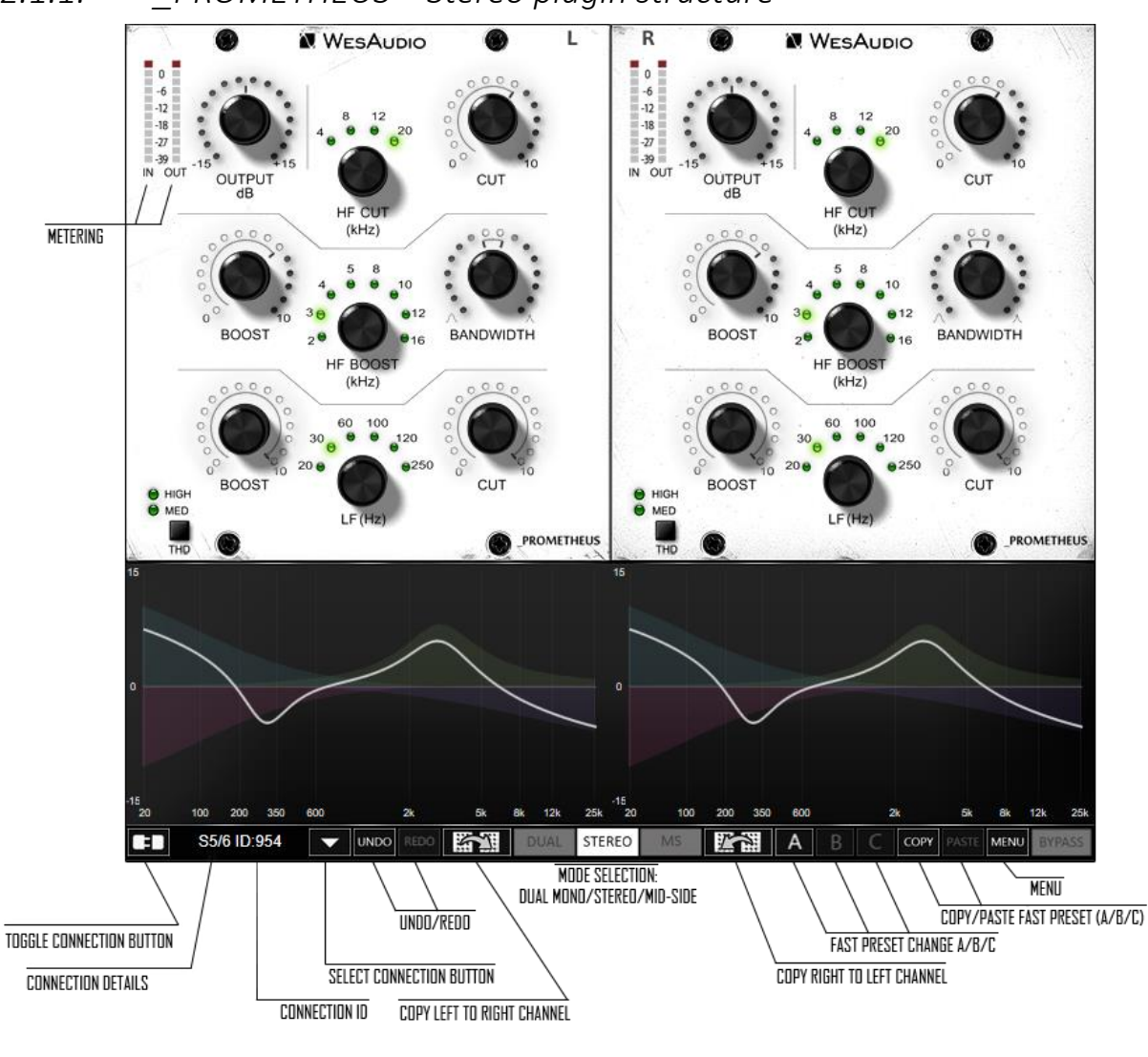

N WESAUDIO

#### <span id="page-24-2"></span>*9.2.1.1. \_PROMETHEUS – Stereo plugin structure*

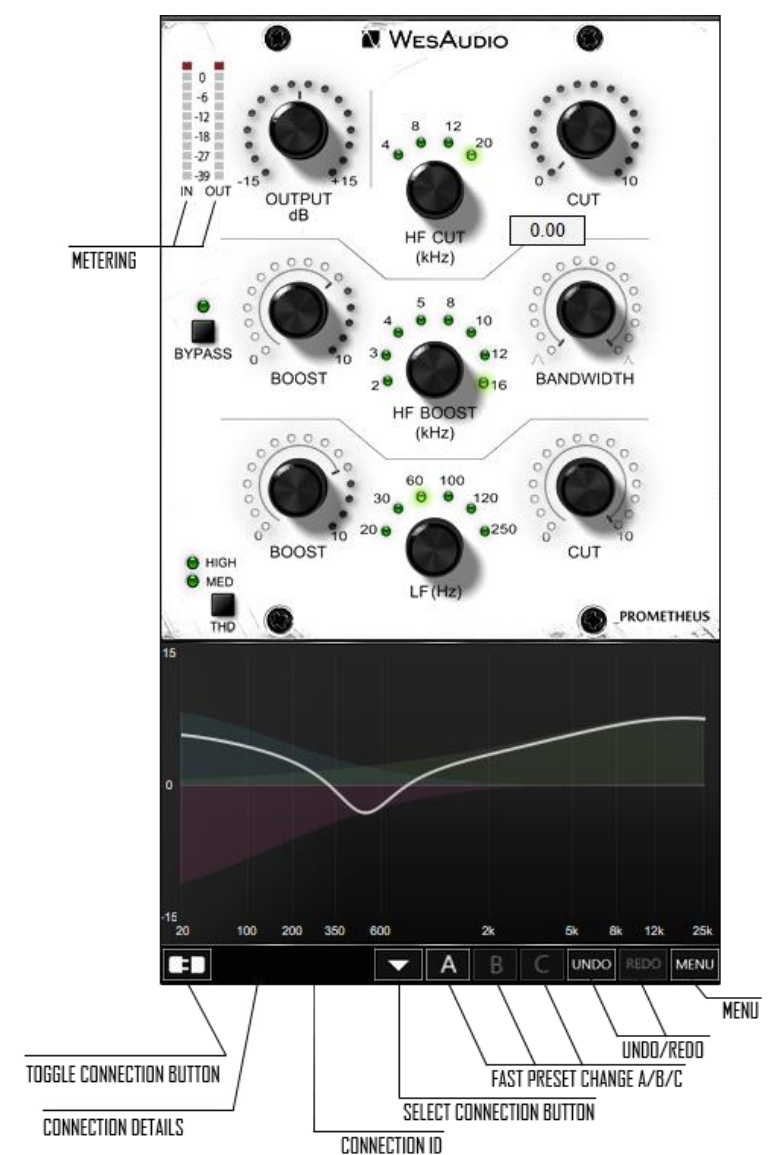

### <span id="page-25-0"></span>*9.2.1.2. \_PROMETHEUS – Mono plugin structure*

### <span id="page-25-1"></span>*9.2.1.3. \_PROMETHEUS – plugin structure description*

- **1) Select connection button:** This button shows all connected devices, if "drop-down" list with element IDs is not visible, that means that no devices has been detected which support GCon protocol.
- **2) Toggle connection button:** Button toggles connection status ON/OFF. Please note that button works only if ID has been previously selected using "Select connection button".
- **3) Connection details:** Additional connection information:
	- **a. USB**  module has been connected through direct USB connection in front panel.
	- **b. S#X –** Slot number which is functionality available in \_Titan frame, and means that internal connection protocol between module and Frame is engaged.

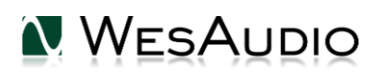

#### **NOTE: This fields shows also connection status:**

- **c. ON – Font WHITE/Style: NORMAL:** Connection is established.
- **d. OFF – FONT GRAY/Style: NORMAL:** Connection is NOT established.
- **e. Connecting FONT GRAY/Style: ITALIC –** Connection process is ongoing. If "Connecting" state is visible for longer period of time (more than 5 seconds), and plugin has no control over the unit, that would mean:
	- i. HW unit is no longer connected to your Workstation.
	- ii. HW unit was disconnected or detached by operating system for some reason.
	- iii. Any other reason which should be consulted wit[h support@wesaudio.com.](mailto:support@wesaudio.com)

**f.**

- **4) Connection ID:** Unique Connection ID of connected HW unit.
- **5) Fast preset change (A/B/C):** Button switches between available setups A/B/C. Please note that this presets won't switch any connection related parameters. That means Connection ID is shared between all available setups (A/B/C) and won't be changed if any of those buttons is hit.
- **6) Undo:** Undo last parameter change (up to 20). Please note that setup change button (A/B/C) clears current history.
- **7) Redo:** Redo last parameter change (up to 20). Please note that setup change button (A/B/C) clears current history.
- **8) Metering:** Show channel current meter status on IN and OUT. Please note that in Mid-Side metering shows status of MID and SIDE channel respectively.
- **9) Mode selection:** Selects unit mode of operation:
	- **a. Dual mono**
	- **b. Stereo**
	- **c. Mid-Side**
- **10) Copy left channel to right channel:** Button copies all parameters from left (MID) to right (SIDE) channel.
- **11) Copy right channel to left channel:** Button copies all parameters from right (SIDE) to left (MID) channel.
- **12) Copy/Paste fast preset (A/B/C):** Button copies currently active fast preset and store it to internal plug-in memory, this preset can be stored, by selecting another fast preset and hit "Paste".
- **13) Menu:** 
	- a. Reset parameters to default sets all plug-in parameters to default.

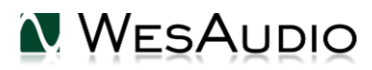

### <span id="page-27-0"></span>9.2.2. GConBlackBox

GConBlackBox plugin is generic recall plugin. It doesn't implement any controls, it was created to easily recall large amount of units.

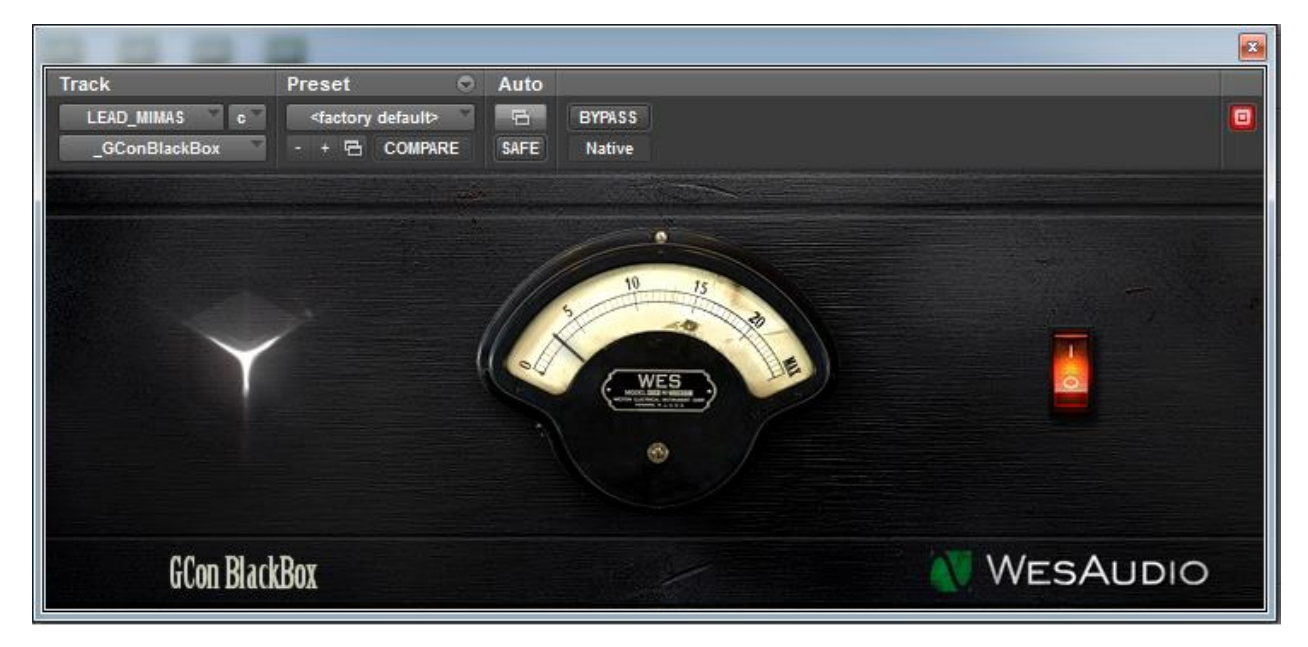

#### *How does it work?*

Just start your session and create one instance of GConBlackBox plugin on any track/aux. It will automatically connect to any GCon hardware currently available and synchronize its parameters. From now on, any change of parameter through a hardware front panel will be notified to GConBlackBox plugin. There are many possible use cases, please go through few examples:

- When fast session preparation is a requirement just load the session and create one instance of GConBlackBox to have total recall of all your units.
- During recording session, when plugin control is not really necessary (GConBlackBox can be inactivated after recording is over – it can be re-activated if necessary in the future)
- To recall large amount of units when during such session there is a need for some automation moves, dedicated plugin can still be started on top of GConBlackBox (its state will be synchronized with GConBlackBox upon connection with a hardware).

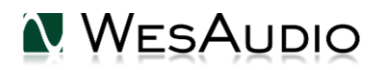

### <span id="page-28-0"></span>9.3. Setup for mixing

The configuration of devices is plain & simple, and its management side follows Plug&Play principles, so besides physical connection to your machine there are no other steps required.

### <span id="page-28-1"></span>9.3.1. HW insert/External effect

If you would like to work with WesAudio devices inside your DAW, audio signal has to be sent to & received from the HW unit. Below you can find steps which describe that process in details.

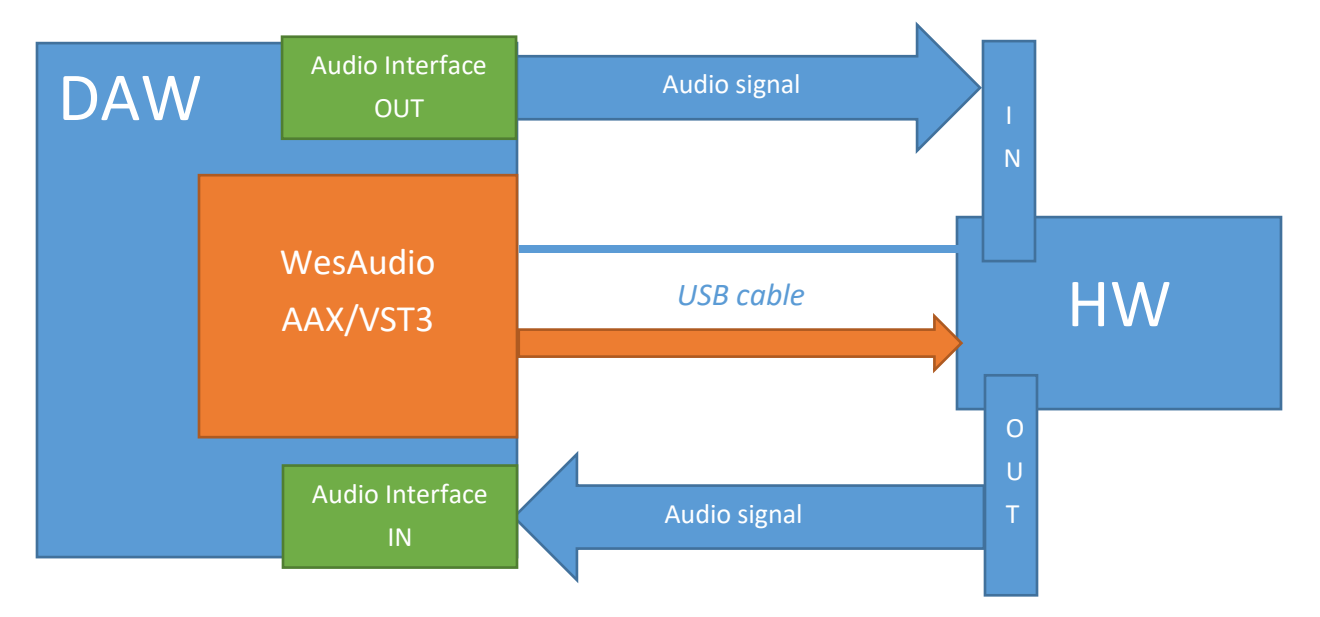

To set up you environment two steps are necessary:

- 1) Device Control Setup:
	- a. Connect your workstation through **USB cable and USB 2.0+ port (\*\*)** with your hardware unit or \_Titan rack frame.
	- b. Insert on your track WesAudio plugin which matches with your hardware and select your device from drop down list.
	- c. After connection state "ON" is light up, your device is ready to use, and saving your session activity will store all the settings as they are.
- 2) Device Audio Setup:
	- a. Create any type of external effect which is supported in you DAW (e.g. "External effect" in Cubase/Nuendo, "Hardware Insert" in Pro Tools).
	- b. Configure "Send" to WesAudio HW unit IN.
	- c. Configure "Return" to WesAudio HW unit OUT.
	- d. Connect all the wires from you audio interface, to the unit IN/OUT.
	- e. Insert this effect **after**\* WesAudio plugin in insert chain.

Now you are ready to work in the Box with external audio units with all digital usability features provided by your DAW.

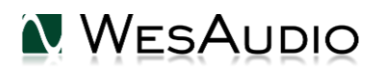

### <span id="page-29-0"></span>9.3.2. Direct output

WesAudio devices and plugin management functionalities are perfect solution for hybrid mixing, when on some stage signal is sent to the analog world and summed outside DAW. In that approach:

- 3) Connect your HW with your machine using **USB cable and USB 2.0+ port in your workstation (\*\*)** or \_Titan rack frame.
- 4) Insert on your track WesAudio plugin which matches with your HW and select your device from drop down list.
- 5) Set up track/aux output to audio interface output which routes signal to the WesAudio device.

From now on you can use automation and recall features in analog domain!

#### *\*\* PLEASE NOTE: Officially supported interface is USB 2.0 – please check your USB HUB to be compatible with this particular USB revision.*

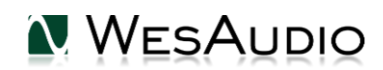

#### <span id="page-30-0"></span>9.4. Memories

Parameter storage could be summarized like this:

- \_PROMETHEUS unit has **TWO** separate fast presets which can be triggered via A/B buttons.
- \_PROMETHEUS plugin can store **UNLIMITED** number of configurations, when each preset can contain **THREE** instant configuration changes (A/B/C – fast presets).

### <span id="page-30-1"></span>9.4.1. Synchronization upon connection

When new plugin instance is loaded into DAW, its state is unmodified, that means that no parameters are yet modified. When user will initiate connection to hardware unit by setting Connection ID, Plugin will download current state of parameters from the unit including any available fast configuration presets. So for instance, if connection between \_PROMETHEUS plugin and \_PROMETHEUS hardware will be triggered, and plugin will be in unmodified state, all parameters states will be downloaded to the plugin, including PRESET A and PRESET B states.

### <span id="page-30-2"></span>9.4.2. Memory synchronization between plugin and hardware

In general there two modes of operation which can be modified through

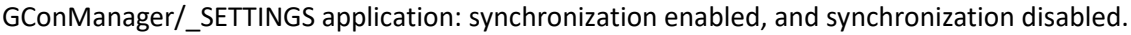

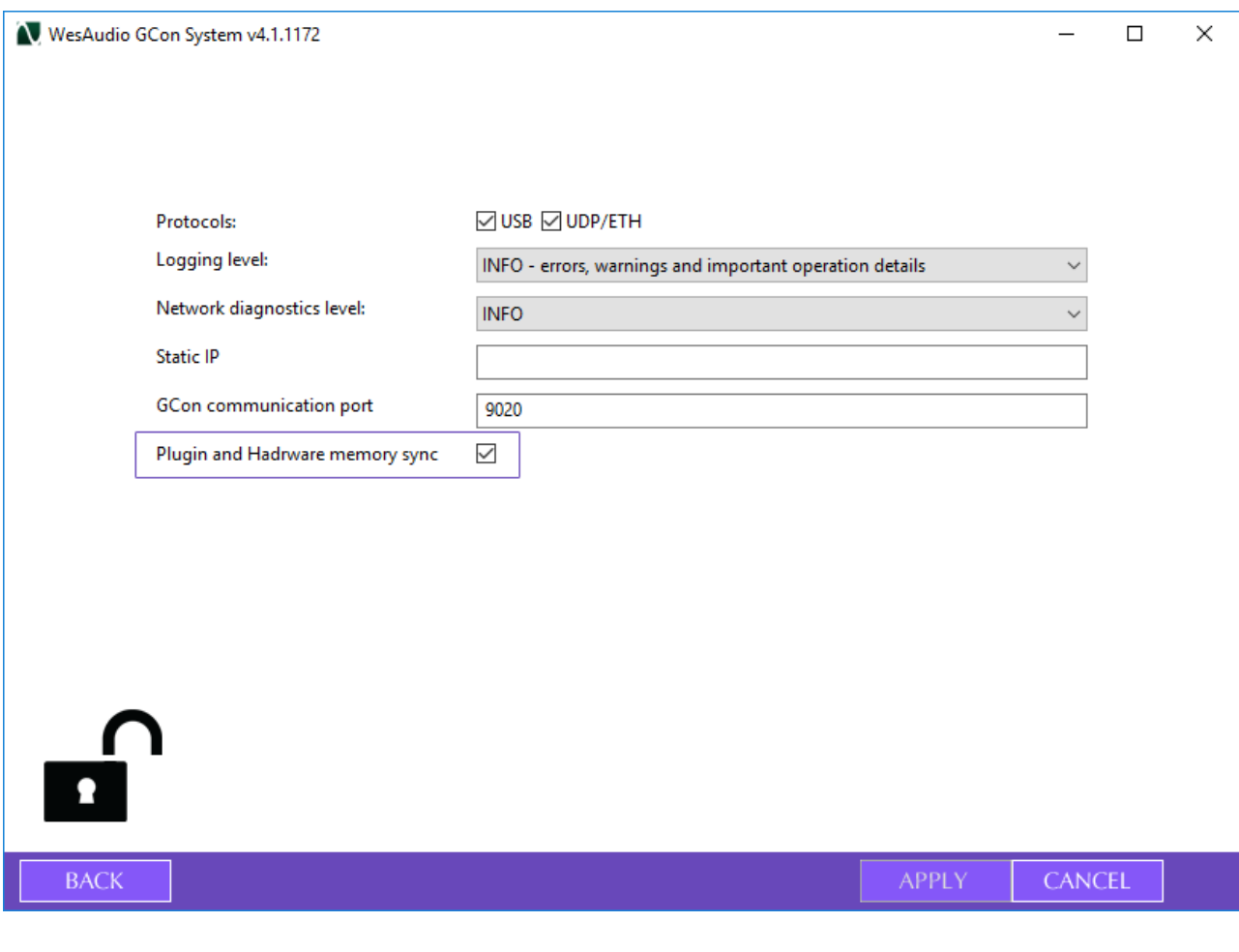

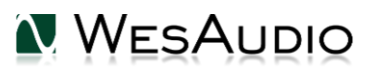

### <span id="page-31-0"></span>*9.4.2.1. Synchronized memory enabled*

This is default setting enabled through "Plugin and Hardware memory sync" option, and it causes direct link between unit and plugin memory. In this case, when plugin is connected with a hardware, all parameters including number of fast presets which unit can store (e.g. A/B) will be synchronized. So when plugin will be disconnected (through manual toggle button hit, DAW session close, etc.) all hardware configuration will remain unchanged.

### <span id="page-31-1"></span>*9.4.2.2. Synchronized memory disabled*

In this case, plugin works as separate form of persistence implementation. That means if HW unit is connected to work with the Plugin, all settings from Plugin are applied to the device (or from the hardware to the plugin), however unit configuration will get back to previous state when Plugin will initiate disconnection (through connection toggle button, session close etc.) . So in practice HW unit internal memory isn't affected by the software at all. This functionality can be useful if user needs to switch often between different modes, for example session needs to be recalled, but unit is used during production activities without any session loaded (then unit can be easily recalled through session load, and when session is closed, unit will go back to the state before the recall had happened).

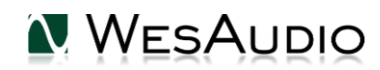

#### <span id="page-32-0"></span>9.5. Automation

WesAudio devices are capable to follow any automation triggered from your DAW. Our devices were tested against high performance peaks.

### <span id="page-32-1"></span>9.5.1. Automation for stereo plugin

Please note that when channels are linked together using Stereo plugin (either STEREO mode, or MID-SIDE where channels are linked (OPTIONAL)), only one channel needs to be automated and second one will follow accordingly. If both channels will be automated, each channel will try to update the other one, which will definitely lead to unexpected and unwanted results.

### <span id="page-32-2"></span>9.5.2. Automation record

Besides normal automation feature all knobs are touch sensitive, and this brings possibility to record automation using Hardware unit itself. Just enable automation record in your DAW and start moving HW knobs! Just please note that when channels are linked, only one channel automation needs to be recorded.

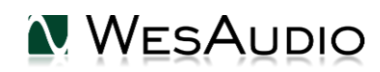

### <span id="page-33-0"></span>9.6. Pro Tools Integration

Starting from software release 2.1 WesAudio plugins integrates with Pro Tools using all powerful features:

- PT10+ engaging bypass mode from mixer or edit view will now enable hardware bypass on the unit,
- Making plugin instance "inactive" will force the plugin to unload, and because of that it will also disconnect from the hardware. It means that new plugin instance can be used to connect to the same hardware unit where all previous settings are stored through inactivated plugin – very useful to work with one unit on multiple sources keeping all the settings recallable with one mouse click,
- PT12+ Commit Functionality new Pro Tools commit functionality can be used also to print hardware inserts and it is 100% compatible with WesAudio plugins. When commit is triggered for HW Insert and WesAudio plugin, plugin will disconnect from its source and save all the settings. As a result You will get:
	- o printed track through analogue processor,
	- o hardware settings stored on inactivated track through plugin instance,
	- $\circ$  new plugin instance can be used to connect to the same hardware on different tracks,
	- $\circ$  inactive track can be re-enabled any time, and WesAudio plugin will reconnect to hardware automatically restoring all the settings (please remember that one instance of the plugin can be connected to the hardware at the same time).

### <span id="page-33-1"></span>9.7. Multi Host Support

Devices connected through direct (front panel) USB cable will be detected in one HOST application at the same time. First HOST application which will start any WesAudio plugin will enable GCon communication engine, and from now on it will serve as a master. Master application opens all available WesAudio units and keeps all device handles for communication purposes. That activity will prevent other HOST applications started at the same time to communicate with WesAudio units using direct USB connection. Such situation may happen in practice when two different hosts are started at the same time and connected through ReWire interface, in that approach only one host can serve as plugin host for WesAudio products.

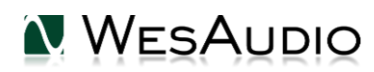

#### <span id="page-34-0"></span>9.8. GCon Manager

GCon Manager is generic application which implements configuration management over compatible units. It can be found in Application folder data:

#### - For OSX: "/Applications/WesAudio/GConManager"

- For WINDOWS: folder specified during installation phase, by default in: "c:/Program Files x86/WesAudio/GConManager.exe".

### <span id="page-34-1"></span>9.8.1. How to check firmware upgrade.

Each device reports to your workstation with particular version, which indicates compatibility between your host application, and remote module. To check firmware upgrade please to GCon Manager CONFIG application:

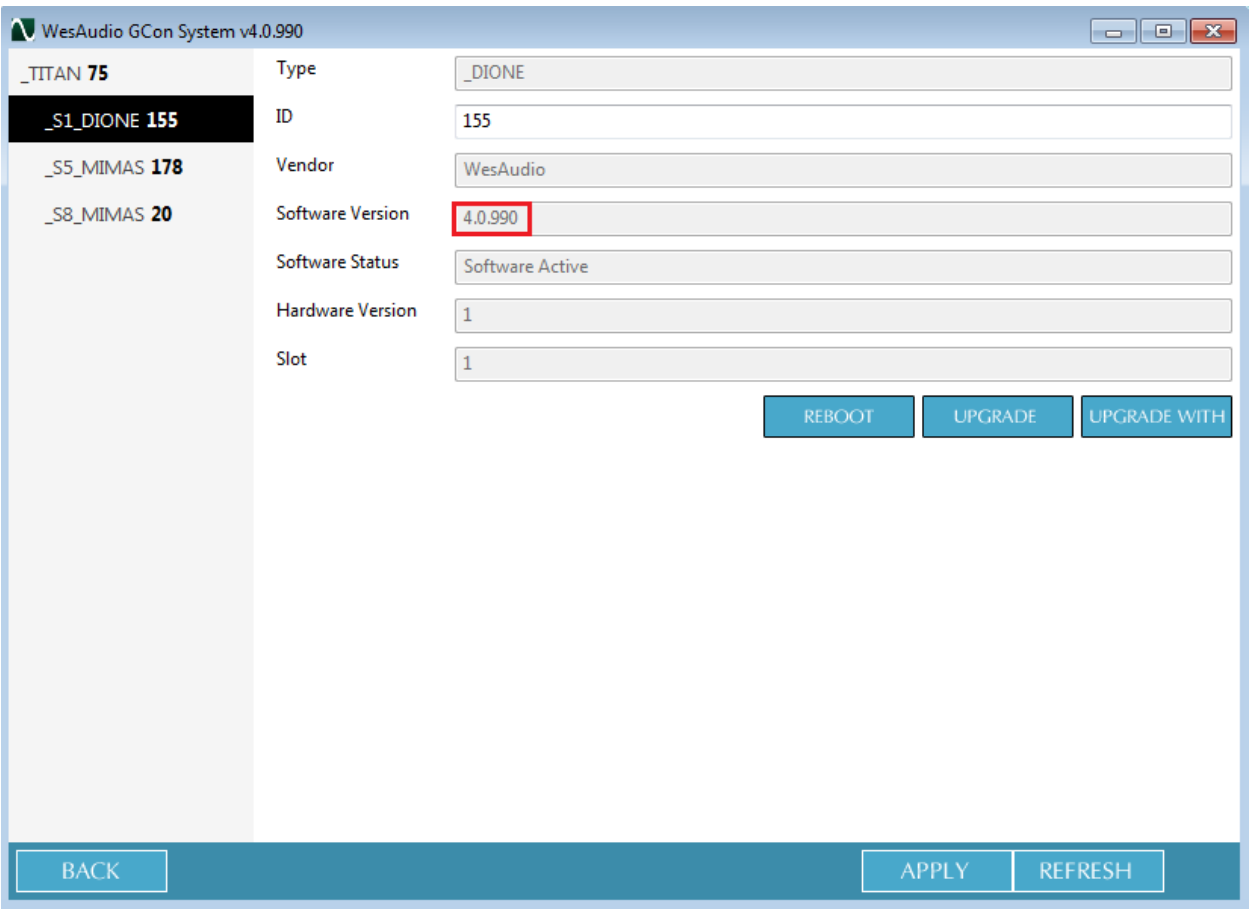

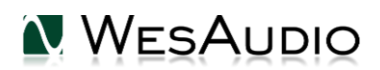

### <span id="page-35-0"></span>9.8.2. How to perform firmware upgrade.

To perform firmware upgrade go to GConManager upgrade and hit "Start" button. This will trigger upgrade operation for all modules which are not up to date with your host software.

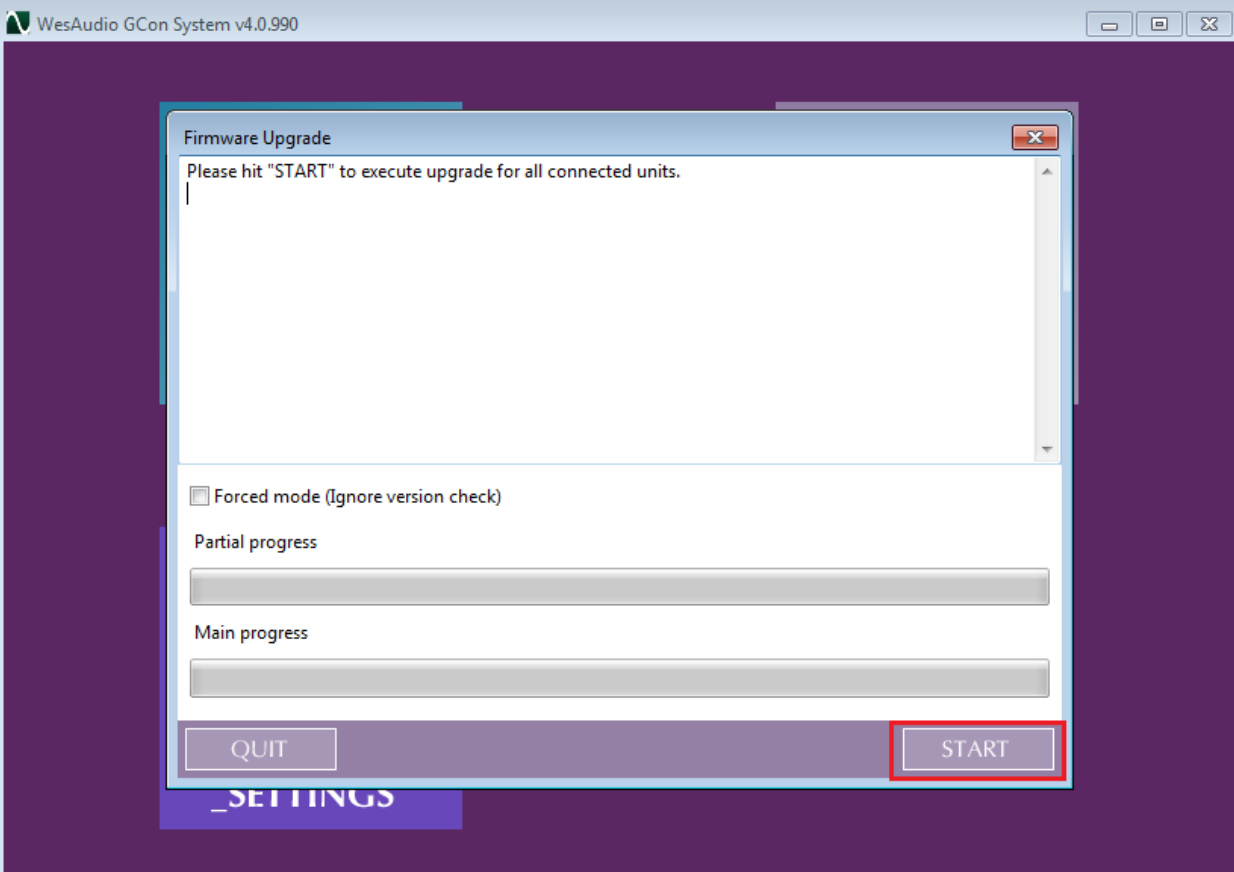

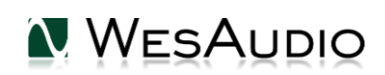

# <span id="page-36-0"></span>10. Abbreviations and terms

GCon – high speed communication protocol which allows full management and recall of analog devices. Please note that this is just management protocol, audio signal transfer is not in scope of its capabilities.

NG500 – Next generation 500 series.

NG500 connector – special connector which extends standardized 500 series connector with additional pins.

## <span id="page-36-1"></span>11. Warranty

All WesAudio products are built to the highest standards and should provide reliable performance for many years, subject to reasonable care, use, transportation and storage.

#### **WesAudio warrants all of our products to be free of defective parts and workmanship for a period of two years.**

This warranty period begins at the original date of purchase and is transferable to any person who may subsequently purchase the product during this time. This warranty excludes the following conditions: normal wear and tear, misuse, customer negligence, accidental damage, unauthorized repair or modification, cosmetic damage and damage incurred during shipment. During the time of this warranty, WesAudio will repair or replace, at its option, any defective parts or repair defective workmanship without charge, provided the customer has appropriate proof of purchase and that the product has its original factory serial number. In all warranty claims the customer is responsible for shipping costs to the WesAudio facility, and WesAudio pays for return ground shipping.

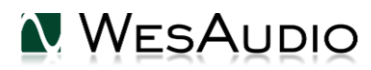

# <span id="page-37-0"></span>12. History

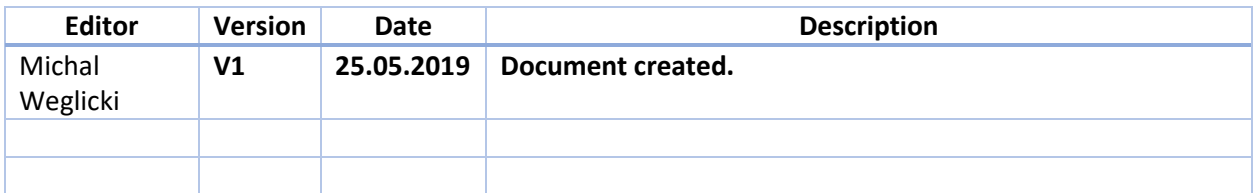

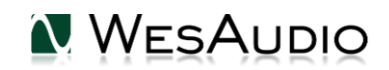